# STANDARD KECERGASAN FIZIKAL KEBANGSAAN UNTUK MURID SEKOLAH MALAYSIA (SEGAK)

# SEKOLAH RENDAH DAN MENENGAH

## 1. Keperluan Minimum Perisian

1.1 Sistem Pengoperasian Windows XP - Windows 7 yang mempunyai ciri-ciri yang berikut.

- \*4.1.1 Display screen resolution 1024 x 768 pixels.
- \*4.1.2 Regional Setting English (United States).
- \*4.1.3 Time format hh:mm:ss:tt.
- \*4.1.4 Date format dd/mm/yyyy.
- 1.2. Perisian Microsoft Access 2000- 2007.

 Untuk mengemaskini butiran 2.1.1 hingga 2.1.4, buka Control Panel dan double click pada ikon Display/Regional and Language Setting.

#### 2. Pemasangan Perisian SEGAK

(Nota: Anda dinasihati supaya keluar daripada semua program Windows sebelum memulakan proses pemasangan perisian.)

2.1 Masukkan CD ke dalam pemacu dan tunggu sehingga *folder* seperti dalam Gambar rajah 1 terpapar. Jika folder tersebut tidak terpapar, pergi ke Desktop dan double click ikon My Computer. Kemudian double click ikon DVD/CD.

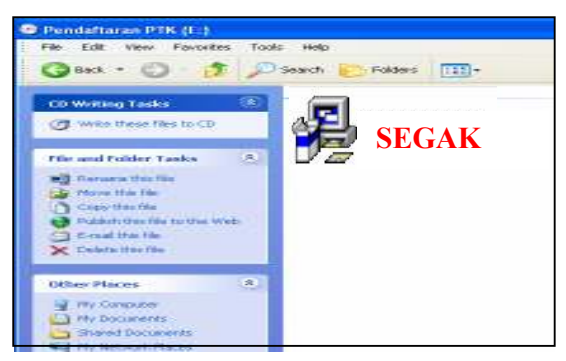

Gambar rajah 1

SEGAK

- 2.2 Double click ikon
- 2.3 Klik butang "Terus" pada setiap skrin yang terpapar. Proses pemasangan akan tamat dan klik butang "Tamat".

(Nota : Sistem pendaftaran akan dipasang di direktori C:\ SEGAK dan ikon perisian terpapar di DESKTOP.)

# 3. Pemasangan Perisian

3.1 Double click ikon SEGAK di Desktop. Skrin seperti Gambar rajah 2 akan terpapar.

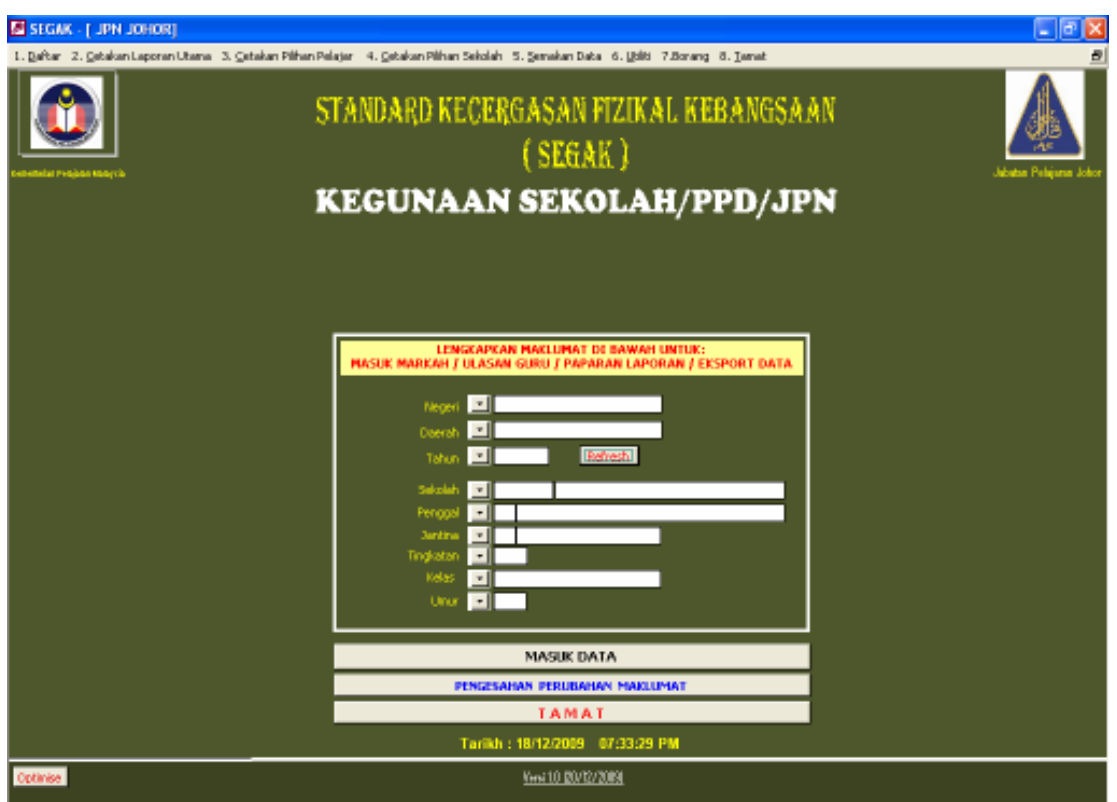

#### 4. Proses Pendaftaran

.

Klik pada menu Daftar, 3 sub-menu daftar akan dipaparkan seperti dalam Gambar rajah 3

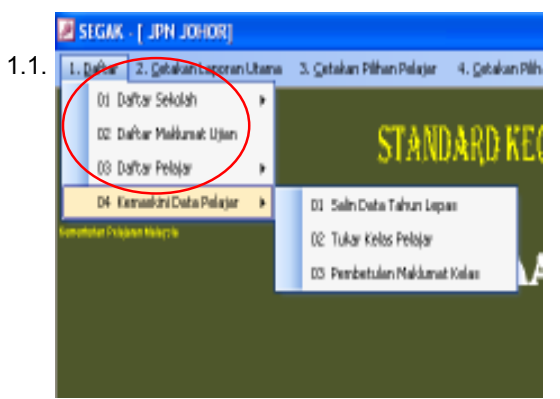

1. Bagi pengguna pertama kali, perlu melalui 3 proses pendaftaran iaitu Daftar Sekolah, Daftar Maklumat Ujian dan Daftar Pelajar.

Gambar rajah 3

#### 4.1. Daftar Nama Sekolah

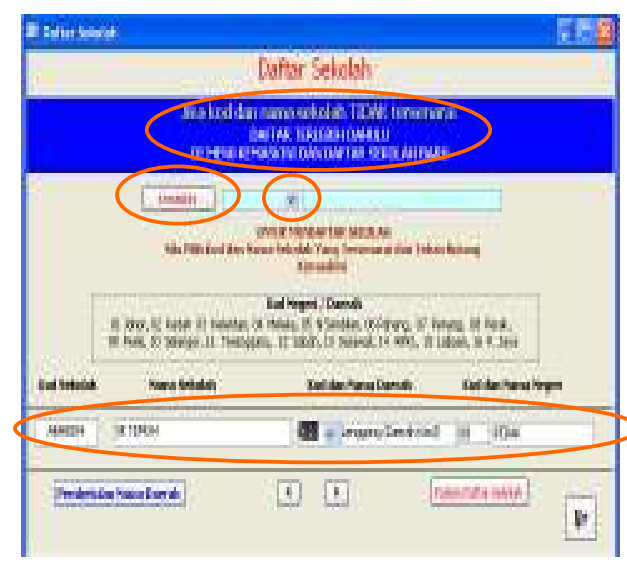

Gambar rajah 4

4.2. Daftar Maklumat Ujian

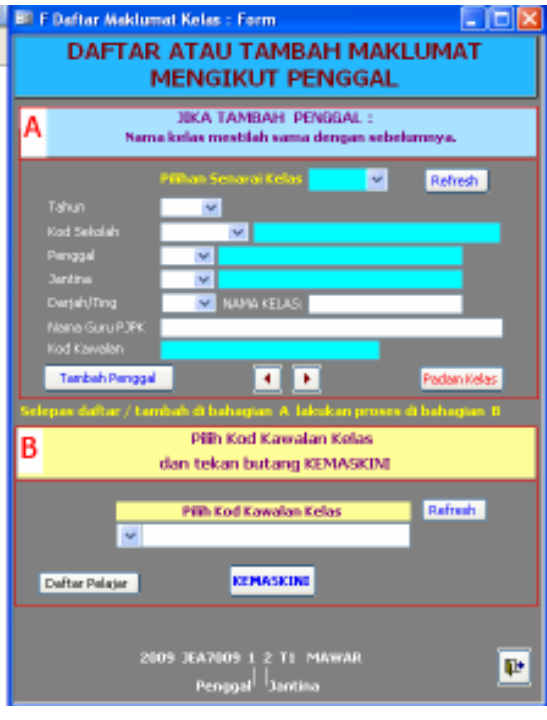

Gambar rajah 5

Klik pada sub-menu Daftar Sekolah dan Daerah akan terpapar seperti Gambar rajah 4.

- 1. Isikan Kod Sekolah dan tekan Butang Pilihan untuk memilih nama sekolah dari senarai. Apabila sudah pasti,. tekan Butang Kemaskini (proses pendaftaran nama sekolah telah berlaku) dan isikan nama daerah.
- 2. Jika sekolah tiada dalam senarai di atas, Klik pada Sub Menu Daftar Sekolah Baru
- 3. Butang Tambah Daftar Sekolah dan Padam Daftar Sekolah (jika tersalah daftar) digunakan jika perlu.

Klik sub-menu Daftar Maklumat Ujian, form seperti dalam Gambar rajah 5 akan dipapar.

Lengkapkan maklumat (Ruangan A).

- 1. Pilih Tahun.
- 2. Pilih Kod Sekolah, Kod Penggal , Kod Jantina dan Tingkatan / Darjah.
- 3. Taip Nama Kelas (tidak lebih daripada 15 aksara)
- 4. Taip Nama Guru Penilai.

Lengkapkan maklumat (Ruangan B).

- 1. Tekan butang Refresh dan Pilih Kod Kawalan Kelas.
- 2. Klik Butang Daftar pelajar JIKA daftar pelajar belum dibuat.
- 3. Lakukan proses dengan memasukkan Kod Kawalan Kelas di dalam ruang Pilih Kod Kawalan Kelas dan tekan butang Kemaskini proses lengkap jika Kod (Kawalan Kelas hilang)
- 4. Klik Butang Daftar Pelajar dan Gambar rajah 6 akan terpapar

## 4.3. Daftar Pelajar

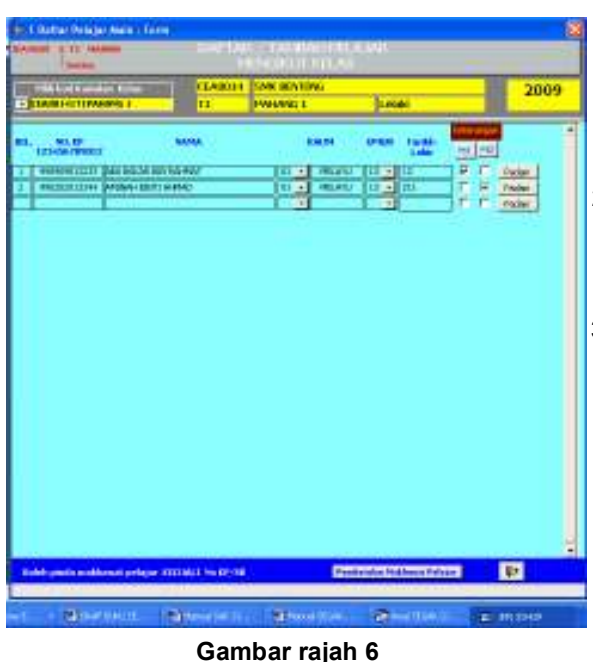

Klik sub-menu Daftar Pelajar dan Gambar rajah 6 akan terpapar

- 1. Klik kodkawalan kelas untuk memilih kelas yang didaftarkan
- 2. Taip masuk maklumat yang diperlukan ialah No Kad Pengenalan, Nama murid, Jentina Ras, Umur dan Tarikh Lahir.
- 3. Klik M1 atau M2 untuk nyatakan maklumat yang diperlukan dan rajah di bawah akan terpapar.

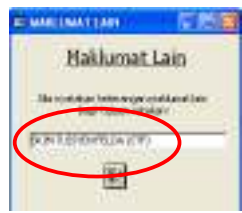

#### 4.3.1. Daftar Pelajar Cicir

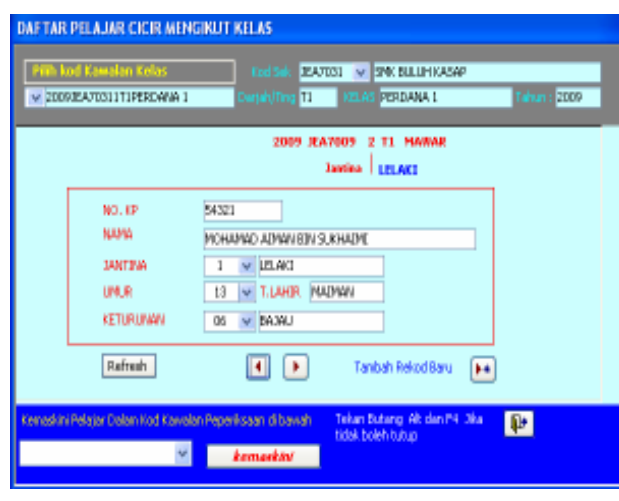

Gambar rajah 7

Klik sub-menu Daftar Pelajar Cicir dan Gambar Rajah 7 akan terpapar

- 1. Klik kodkawalan kelas yang dipilih untuk Daftar Pelajar Cicir di kelas berkenaan yang didaftarkan.
- 2. Taip masuk maklumat yang diperlukan ialah No Kad Pengenalan, Nama murid, Jentina Ras, Umur dan Tarikh Lahir
- 3. Klik Kod Kawalan Ujian Penggal Satu dan Klik Kemaskin. Lakukan juga untuk Penggal Dua
- 4. Semak maklumat Pelajar di menu utama Masuk Data bagi Penggal Satu atau Dua

# 5. Masuk Data

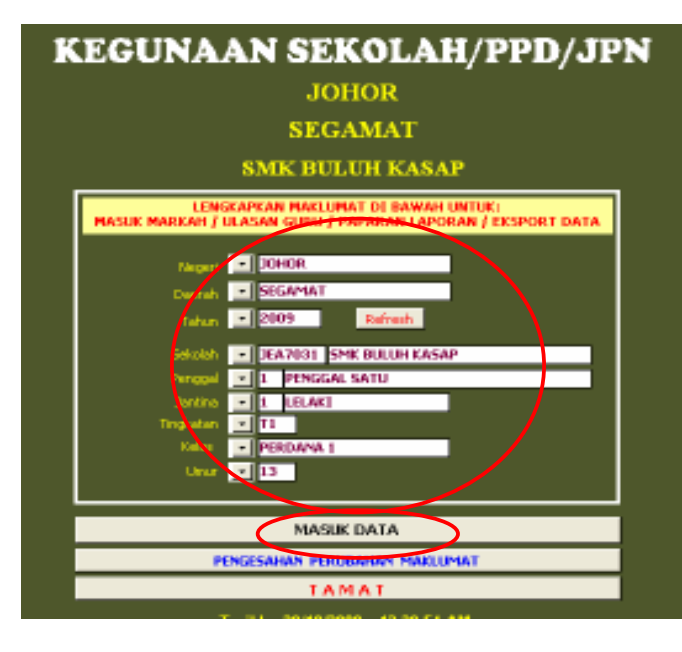

Gambar **Rajah 8** ialah paparan Menu Utama

- 1. Pilih Maklumat Kelas di Paparan Menu Utama untuk memilih kelas
- 2. Klik Butang Masuk Data dan Gambar Rajah 9 akan terpapar
- 3. Lengkapkan Maklumat Pelajar Dalam paparan Masuk Data

Gambar rajah 8

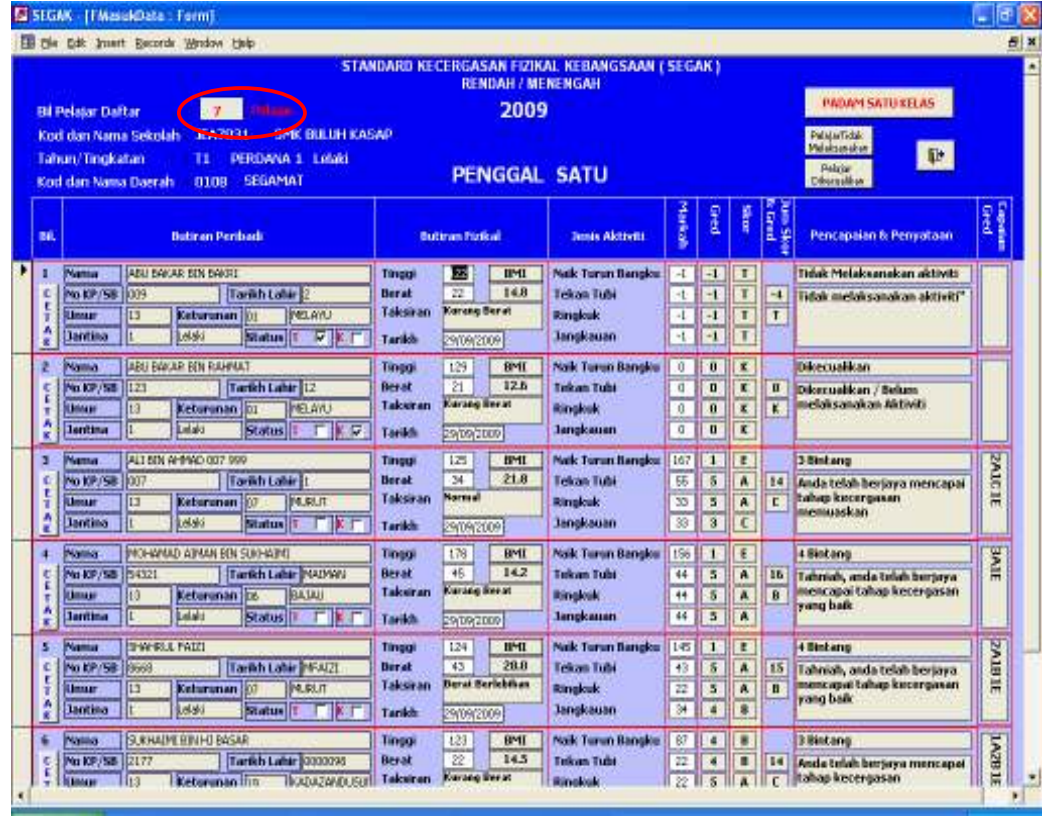

Gambar rajah 9

### 6. Kemaskini Data Pelajar

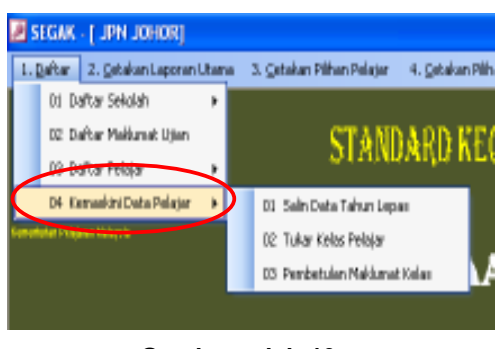

Gambar rajah 10

- 1. Klik Salin Data Tahun Lepas
- 2. Gambar Rajah 11 akan terpapar
- 3. Lengkapkan Maklumat Pelajar Di Paparan A dan Paparan B (Maklumat Baru)
- 4. Klik Salin Maklumat Pelajar
- 5. Data di paparan A akan di Salin sepertimana di Paparan B

Gambar Rajah 11 ialah paparan Salin Data Tahun Lepas

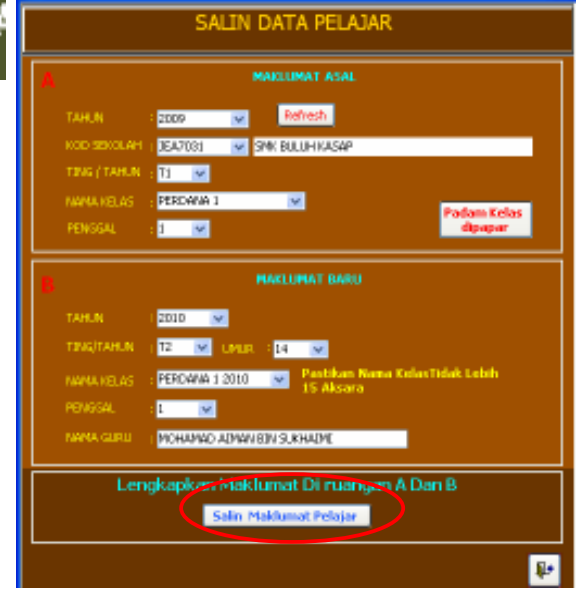

Gambar rajah 11

| <b>BE F SalinDataTukarNama: Form</b> |                                                                      |  |
|--------------------------------------|----------------------------------------------------------------------|--|
|                                      | TUKAR MAKLUMAT KELAS                                                 |  |
| A                                    | <b>MACLUMAT ASAL</b>                                                 |  |
| TAHUN.                               | Refresh<br>2009<br>$\sim$                                            |  |
| KOD SBIOLAH                          | V 3NK BULLIMIKASAP<br>EAVOS1                                         |  |
| TING (TAHUN)                         | $ 11 - v $                                                           |  |
| <b>NAMA KELAS</b>                    | PERCANA 1<br>$\mathbf{w}$                                            |  |
| PENGGAL                              | Padam Kelas<br>$1 - w$<br>daaaa                                      |  |
| в<br>TAHUN.                          | <b>MAKEDMAT BARU</b><br>: 2009<br>$\mathbf{r}_{\mathbf{r}^{\prime}}$ |  |
| <b>ТРАБЛАНИ</b>                      | : 11 M LMJR 113 M                                                    |  |
| <b>EARLA KITLAS</b>                  | <b>PROTONFERDAM W. Pastikan Nama Kulas SARU Tulak</b>                |  |
| PENGGAL.                             | <b>Controller Service</b>                                            |  |
| <b>NAMA GURU</b>                     | : PN AZIZAH BINTI DARLIS                                             |  |
|                                      | Lengkapkan Makiumat Di ruanyan A Dan B<br>TUKAR MAKLUMAT KELAS       |  |
|                                      |                                                                      |  |

Gambar rajah 12

Gambar Rajah 12 ialah paparan Tukar Maklumat Kelas

- 1. Lengkapkan Maklumat Pelajar Di Paparan A dan Paparan B (Maklumat Baru)
- 2. Klik Tukar Maklumat Kelas
- 3. Data di paparan B akan di Salin.
- 4. Data Asal tetap ada dan perlu padam

#### Gambar Rajah 13 ialah paparan Tukar Kelas Pelajar

|                | <b>E FData Pelajar MainTukar: Form</b>        |                      |    |                     |                            |                                                             |                 |            |                         |                | $\vert \_ \vert \square \vert$ |
|----------------|-----------------------------------------------|----------------------|----|---------------------|----------------------------|-------------------------------------------------------------|-----------------|------------|-------------------------|----------------|--------------------------------|
|                |                                               |                      |    |                     |                            | PERTUKARAN PELAJAR MENGIKUT KELAS TAHUN 2009                |                 |            |                         |                |                                |
|                | Pilih Kod Kawalan Kelas<br>EA70311T1PERDANA 1 |                      |    | od Sekolah<br>elas  | JEA7031 V<br>T1            | <b>SMK BULUH KASAP</b><br><b>PERDANA 1</b>                  | Lelaki          |            | Penggal                 | $\overline{2}$ | Bil<br>Pelajar                 |
| BIL.           | NO. KP                                        | <b>TLahir Umur</b>   |    |                     |                            | <b>NAMA</b>                                                 | <b>JAN</b>      | <b>RAS</b> | Penggal                 |                |                                |
| $\,1\,$        | 007                                           | $\overline{1}$       | 13 |                     | ALI BIN AHMAD 007 999      |                                                             | $1^{\circ}$     | 07         | 2                       | ⊻              |                                |
| $\overline{2}$ | 009                                           | $\overline{2}$       | 13 | ABU BAKAR BIN BAKRI |                            |                                                             | $\mathbf{1}$    | 01         | $\overline{\mathbf{c}}$ | M              |                                |
| 3              | 54321                                         | MAIMAN 13            |    |                     | MOHAMAD AIMAN BIN SUKHAIMI |                                                             | $\mathbf{1}$    | 06         | 2                       |                |                                |
| $\overline{4}$ | 8668                                          | MFAIZI <sup>13</sup> |    | SHAHRUL FAIZI       |                            |                                                             | $\mathbf{1}$    | 07         | $\overline{c}$          |                |                                |
|                |                                               |                      |    |                     |                            |                                                             |                 |            | $\overline{c}$          |                |                                |
|                |                                               |                      |    |                     |                            | 2. Klik Kemaskini Tukar<br>3. Gambar Rajah 14 akan terpapar |                 |            |                         |                |                                |
|                |                                               |                      |    |                     |                            |                                                             |                 |            |                         |                |                                |
|                |                                               |                      |    |                     | <b>TILL</b>                |                                                             |                 |            |                         |                | $\rightarrow$                  |
|                |                                               |                      |    |                     |                            |                                                             | Kemaskini Tukar |            |                         | $\Psi$         |                                |

Gambar rajah 13

**EE MAKLUMAT LAIN**  $\square$ ex Pertukaran Kelas Pilih Kod Kelas Untuk Perubahan Kelas Pelajar: PERDANA 1  $\vert \mathbf{v} \vert$ PERDANA 1  $\begin{array}{|c|c|}\hline 2009 \\ \hline 2009 \\ \hline \end{array}$  $\sqrt{11}$  2 π 2  $|\mathbf{F}|$ 

Gambar rajah 14

- 1. Klik Pilihan Kelas yang hendak dimasukkan
- 2. Klik OK Pertukaran Kelas Pelajar akan berlaku
- 3. Gambar Rajah 14 akan terpapar

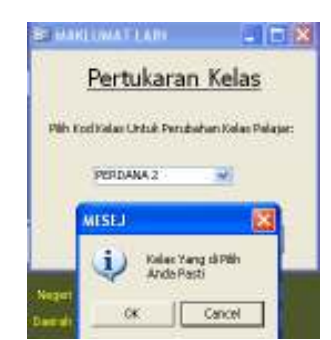

## 6. Cetakan Laporan Utama

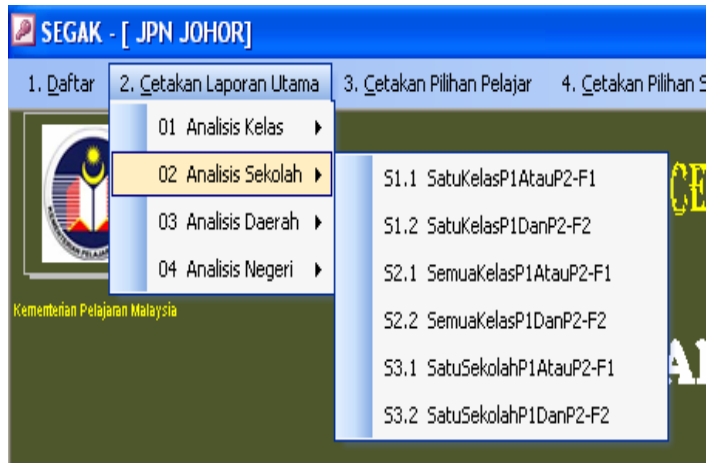

Lengkapkan terlebih dahulu Maklumat yang dipilih di Menu Utama. Jika tidak laporan analisis tidak terpapar

- 1. .01 Analisis Kelas
- 2. 02 Analisis Sekolah
- 3. 03 Analisis Daerah
- 4. 04 Analisis Negeri

#### 7. Cetakan Pelajar Pilihan

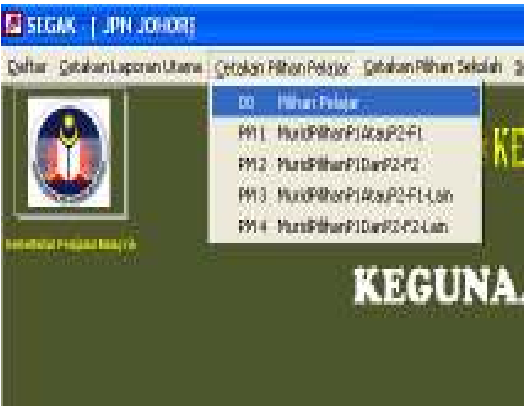

Defter Ostelantsponertitene Ostelan Pilner Pelajar (Ostelan Pilhon Selolah Senakan Deta Libler T.

00 Pithan Sekslah

1. Klik Butang Pelajar Pilihan dan Gambar Rajah 10 akan terpapar untuk memilih Pelajar dalam laporan Pelajar Pilihan 1 atau Pilihan 2

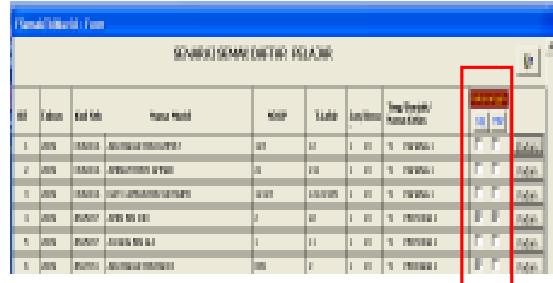

## Gambar rajah 10

1. Klik Butang Sekolah Pilihan dan Gambar Rajah 11 akan terpapar untuk memilih Sekolah dalam laporan Sekolah Pilihan 1 atau Pilihan 2

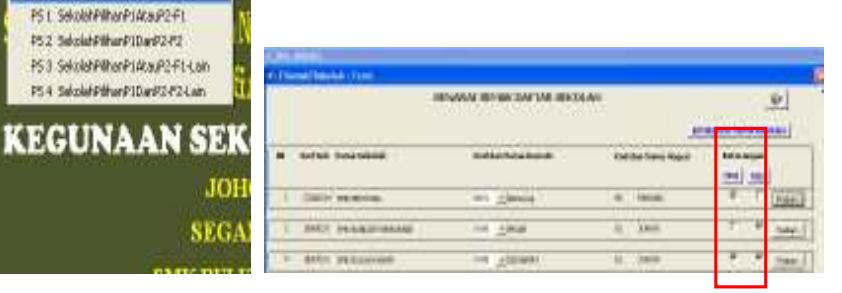

#### Gambar rajah 11

8. Cetakan Sekolah Pilihan

SI SEGAN | JPN JOHORE

## 9. Semakan Data

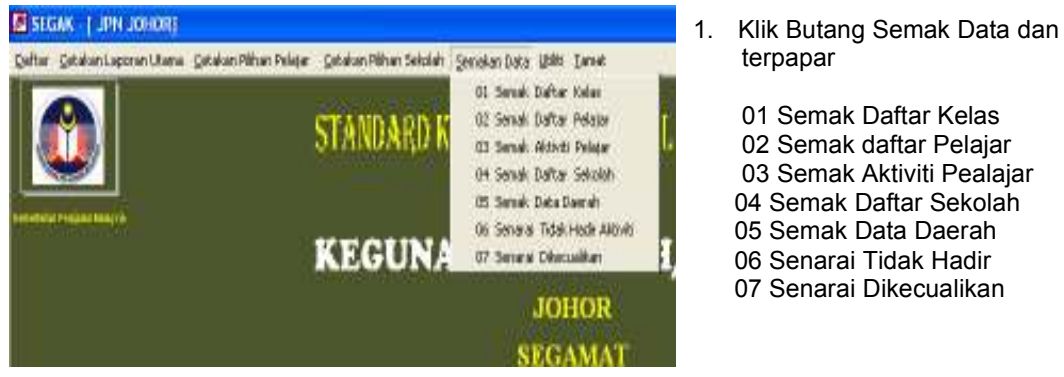

## 9. 1. 01 Semak Daftar Kelas

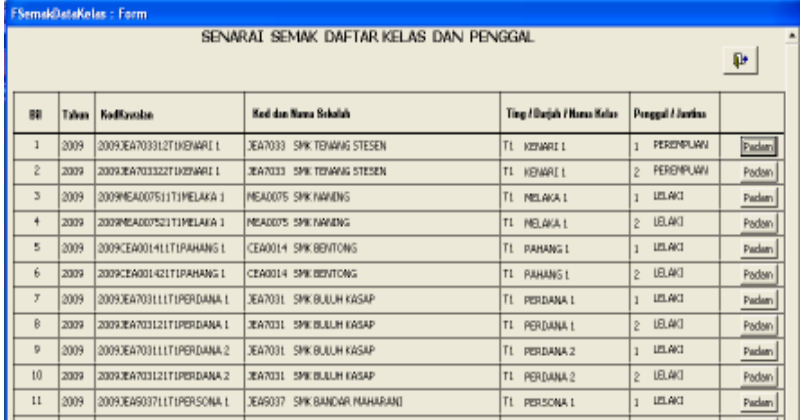

### 9. 2. 02 Semak Daftar Pelajar

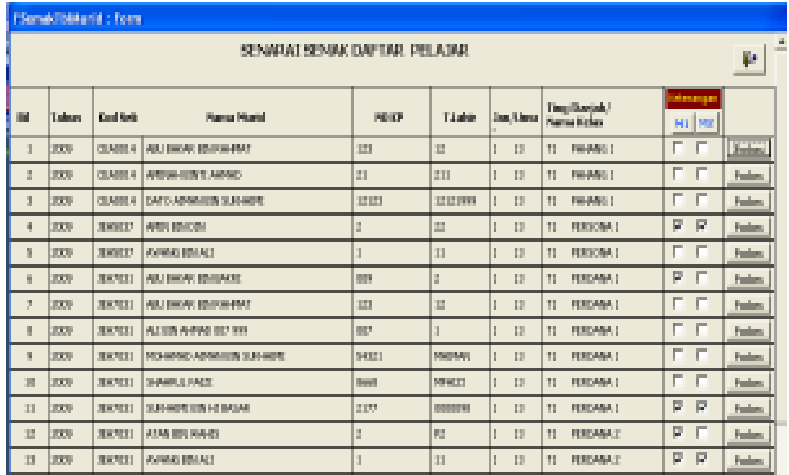

 02 Semak daftar Pelajar 03 Semak Aktiviti Pealajar 04 Semak Daftar Sekolah

# 9. 3. 03 Semak Aktiviti Pealajar

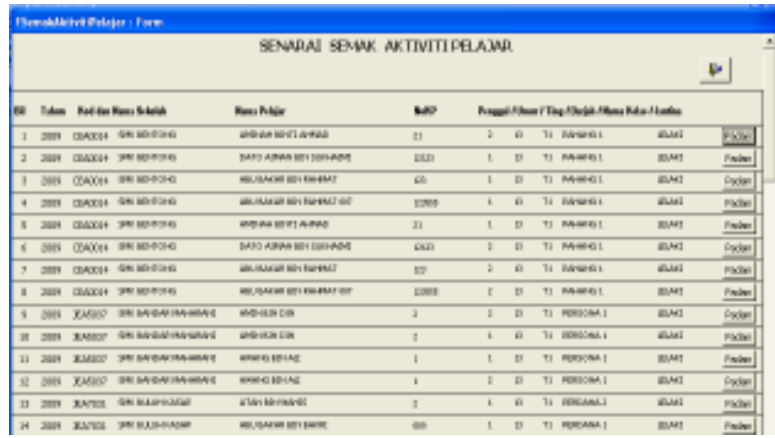

# 9. 4. 04 Semak Daftar Sekolah

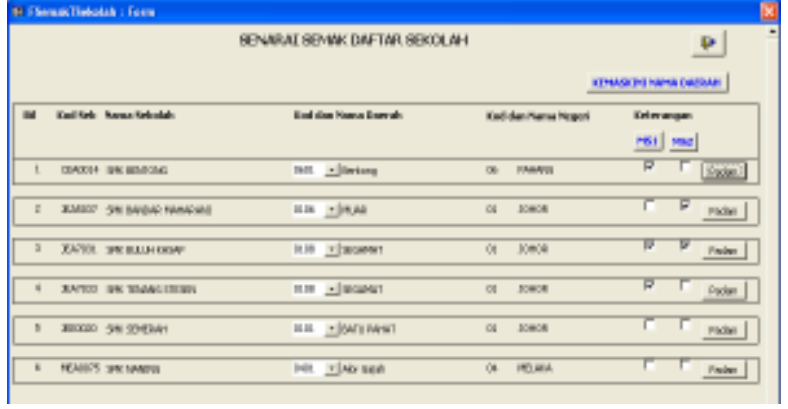

# 9. 5. 05 Semak Data Daerah

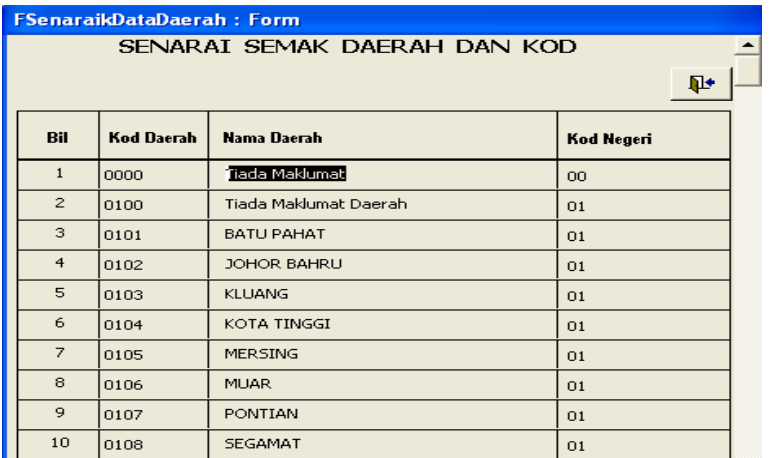

# 10. Utiliti (Import dabn Eksport Data)

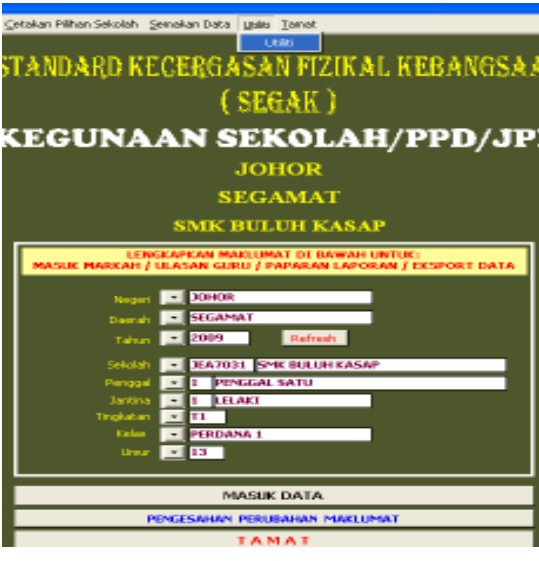

|                                 | <b>UTILITI</b>                                                                                    |                                    |
|---------------------------------|---------------------------------------------------------------------------------------------------|------------------------------------|
|                                 | DI MENU UTAMA<br>UNTUK EKSPORT DATA<br>Lengkapkan Maklumat di MENU UTAMA aplikasi ini.            |                                    |
|                                 | <b>EKSPORT DATA</b>                                                                               | <b>KEGUNAAN</b>                    |
| EIGENET SATU KELAS KE A         | Data Satu, Kelas yang dipapr (Lelaki dan Perempuan)<br>Penggal Lidan 21 di Eksport ke Disket      | GURU PENSU'IL                      |
| 2 EXSPORT SATURELAS KE C        | Data Satu Kelas yang dipapr (Lelaki dan Perenpuan<br>Penggal L dan 21 di Bisport ke Folder SEGAK  | GURLI PENGLIT                      |
| 3. EIGEREE SATU ALERAN IS A     | Data Semua kelas Satu Alnan (Lelaki dan Perenguan)<br>Penggal Lidan 21 di Eksport ke Disket       | <b>PERMITLARAS</b>                 |
| 4. EKSPORT SATU ALIRAN KE C     | Data Semua kelas Satu Alman (Lelaki dan Perempuan)<br>Penggal Lidan 21 di Eksport ke Folder SEGAK | <b>PENNEL JURUS</b>                |
| EKSPORT SEMIJA KE C<br>5.       | Sensa Data Dalam Sistem di Bioport ke Polder SEGAK                                                | <b>PENYELARAS/PPD</b>              |
|                                 | <b>IMPORT DATA</b>                                                                                |                                    |
| <b>IMPORT DATA DARI A</b><br>1. | Data SEGAK Dalam Disket di Import ke Dalam<br>Sistem.                                             | GURLI PENGLID<br>PERMIT ARAS (PPD) |
| z.<br><b>IMPORT DATA DARLE</b>  | Data Dalam Folder SEGAK Akan di Import ke-<br><b>Dalam Sistem.</b>                                | GURU PENGUIT<br>PERMIT ARAS (PPD)  |
| <b>PADAM SEMUA DATA</b>         | Memadam Semua Data yang terdapat dalam<br>sistem.                                                 |                                    |
| OPTIMISE APLICASI               | Memampatkan Aplikasi - mengurangkan saiz<br>fail sistem                                           |                                    |
| <b>PADAM PILIHAN DATA</b>       | Memadam Data yang dipilih terdapat dalam<br>sistem.                                               |                                    |
|                                 |                                                                                                   | Ŀ                                  |

Gambar rajah 12

- 7. OPTIMISE APLIKASI adalah mengecilkan saiz sistem
- 8. PADAM PILIHAN DATA adalah memadam data yang dipilih dalam sistem
- 1. Lengkapkan maklumat di Menu Utama. Jika tidak, Teks File kosong yang dieksport
- 2. Klik Butang Utiliti dan Gambar rajah 12 akan terpapar

- 1. Kegunaan berdasarkan maklumat di butang yang disediakan
- 2. Mestilah terlebih dahulu melengkapkan maklumat di Menu Utama untuk memilih Data yang hendak di Eksport
	- 2.1. EKSPORT SATU KELAS KE A
	- 2.2. EKSPORT SATU KELAS KE C
	- 2.3. EKSPORT SATU ALIRAN KE A 2.4. EKSPORT SATU ALIRAN KE C
	- 2.5. EKSPORT SEMUA KE C
- 3. Import 4 Teks File samada dari A atau C
	- 3.1. DataK.txt (Table Kelas)
	- 3.2. Tmurid.txt (Table Murid)
	- 3.3. TmuridAk.txt (Table Murid Aktiviti)
	- 3.4. Tsekolah.txt (Table Sekolah)
- 4. Import Data Drive A untuk meyalin data dari disket.
- 5. Import Data Dari C untuk meyalin data dari Folder SEGAK di C
- 6. PADAM SEMUA DATA adalah memadam semua data yang ada dalam sistem

# 11. Padam Data Pilihan

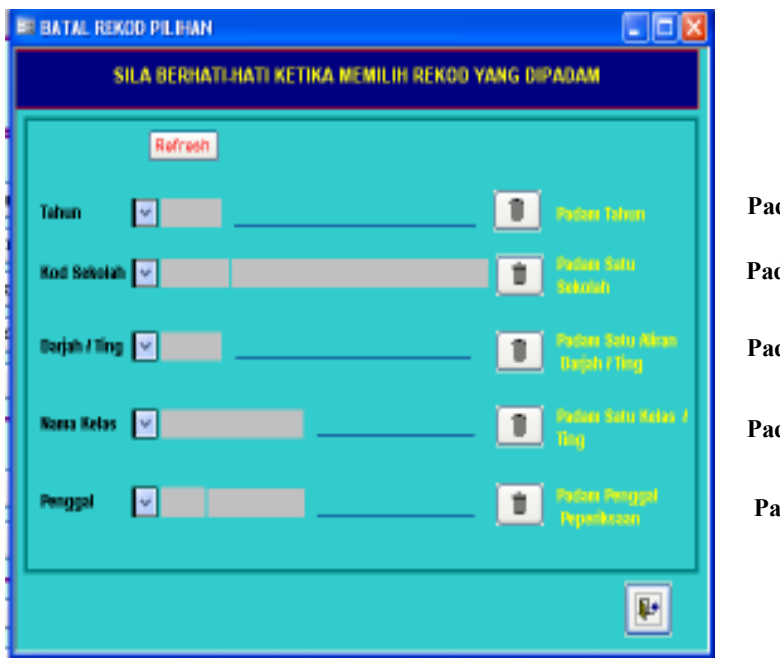

Padam Satu Tingkatan Padam Satu Sekolah Padam Satu Kelas Padam Tahun Padam Penggal